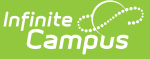

# **Adjust Blended Learning Groups**

Modified on 01/04/2022 11:55

Blended Learning [Information](http://kb.infinitecampus.com/#blended-learning-information-in-ad-hoc-query-wizard) in Ad hoc Query Wizard | Student Group [Assignment](http://kb.infinitecampus.com/#group-day-assignment) | Group Day Assignment

Tool Search: Adjust Blended Learning Groups

The Adjust Blended Learning allows users to assign students manually to learning groups created in the Blended [Learning](http://kb.infinitecampus.com/help/new-blended-learning-groups) Group process.

Blended learning allows districts to create and assign learning groups to students to manage classes and attendance for students in a setting that is adaptable for students who are physically in a building for learning, for students who are virtually attendance classes, or a combination of both.

Blended Learning groups provides the first step in reducing in-person class sizes.

Blended Learning tools were first released in the [Campus.2028](http://kb.infinitecampus.com/help/release-pack-campus2028-july-2020) Release Pack (July 2020). See the Blended [Learning](http://kb.infinitecampus.com/help/blended-learning-groups) Groups article for an overview of the entire Blended Learning Group process.

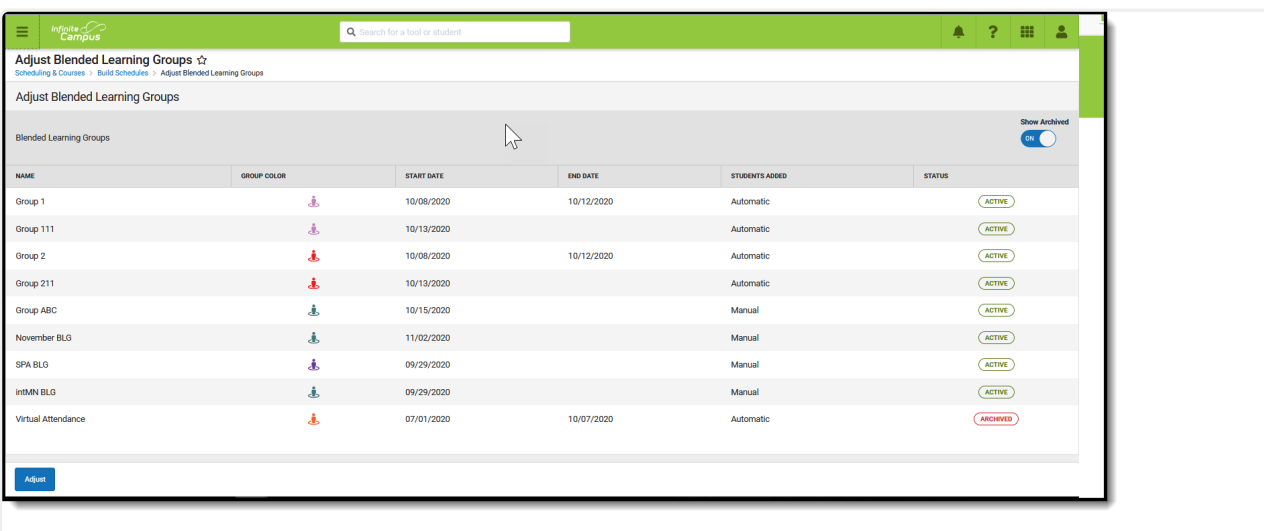

Adjust Blended Learning Groups

**Read** - View the Adjust Blended Learning Groups tool. **Write** - Update current Blended Learning Groups **Add** - Add new Blended Learning Groups and assign students to groups. **Delete** - N/A

The main view of the Adjust Learning Groups tool lists existing groups, their assigned color, their

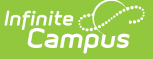

start and end dates, and how students are added to the group.

It also includes the status of each group - either Active or Archived. Archived groups are no longer in use, and can be hidden from this main view by moving the **Show Archived** toggle in the upper right corner from On to Off. When set to Off, only Active groups are listed.

# **Blended Learning Information in Ad hoc Query Wizard**

Blended learning information is available in the Query Wizard for **Student Data Type**. Fields are available in the **Learner > Blended Learning** folder. Fields exist for the student's **Active Group Assignment** and **All Group Assignment**.

See the Blended [Learning](https://kb.infinitecampus.com/help/blended-learning-groups#blended-learning-ad-hoc-reporting-information) Groups article for more detailed information on Ad hoc information for Blended Learning, including:

- Virtual Today and Virtual Tomorrow logic
- Term Summary and Participation Detail
- Course/Section Data Type and Blended Learning Fields

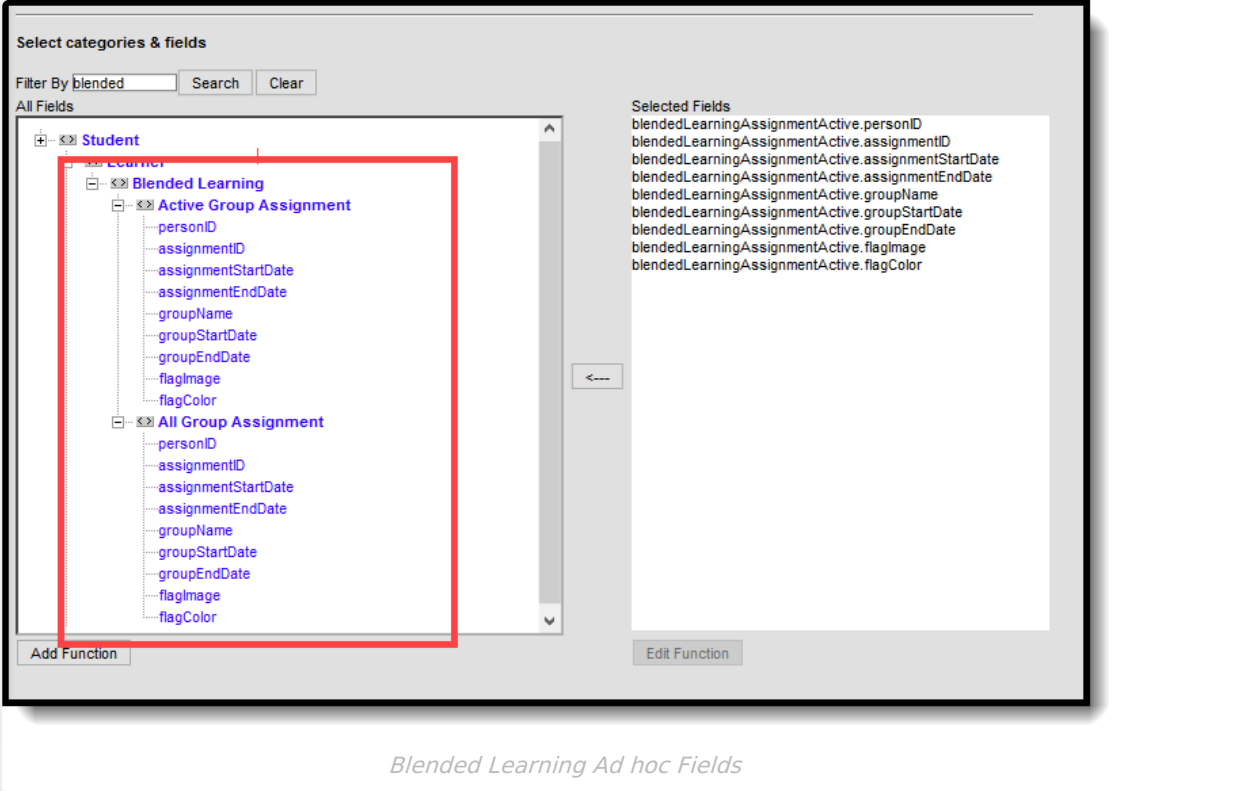

### **Date logic for Blended Learning Groups**

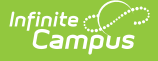

Note the following logic for dates as they related to Blended Learning Groups.

- Date fields are auto-populated from the next future date to the last instructional date in the selected calendar.
- When creating a blended learning group, the end date entered in the New Blended Learning Group tool is also added to the database and displays for all student group assignment end dates associated with the group.
- End dates can only be entered for a current or future date.
- End dates are required when editing or adjusting groups.
- Extending a future group end date does not update the student group assignment end date.
- Shortening a future group end date does update or delete any group assignment or day rotation necessary.

# **Student Group Assignment**

A list of existing student groups, created in the New Blended Learning Groups tool, displays. This list includes active groups that have a past start date and a future start date. Adjustments can be made to any group listed here.

Verify the correct School Year is selected in the Campus toolbar.

At any time during this process, use the **Previous** button to return to the previous step or **Cancel** to end the process completely.

Click the **Adjust** button and choose the **Student Group Assignment** option.

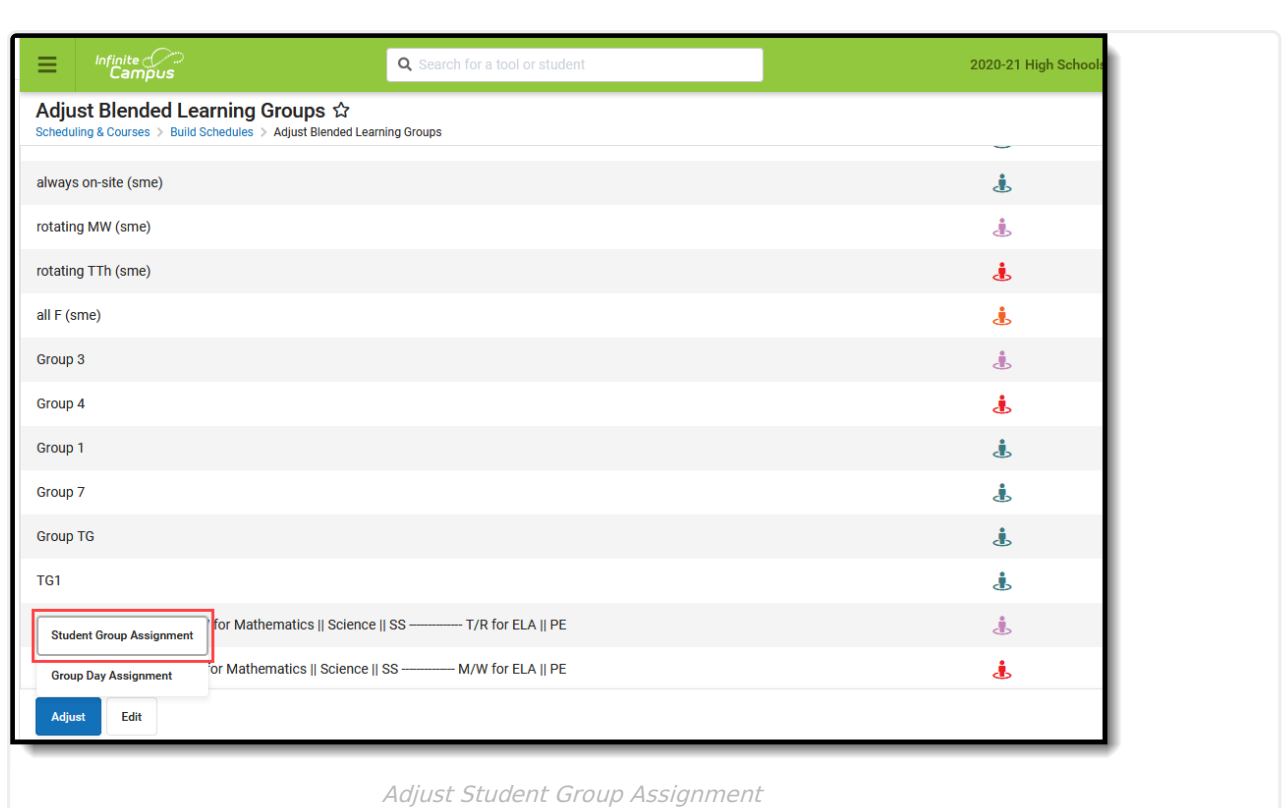

### **Step 1. Adjust Group and Start Date**

- 1. Select the desired **Group** from the list. Only groups that have a Start Date on or after the Adjust Start Date are available for selection.
- 2. Enter the desired **Start Date**. This date must be on or after the Group Start Date.
- 3. Enter the desired **End Date.**This date most be on or before the Group End Date.
- 4. Click **Next.**

∴⊘ Infinite<br>Campus

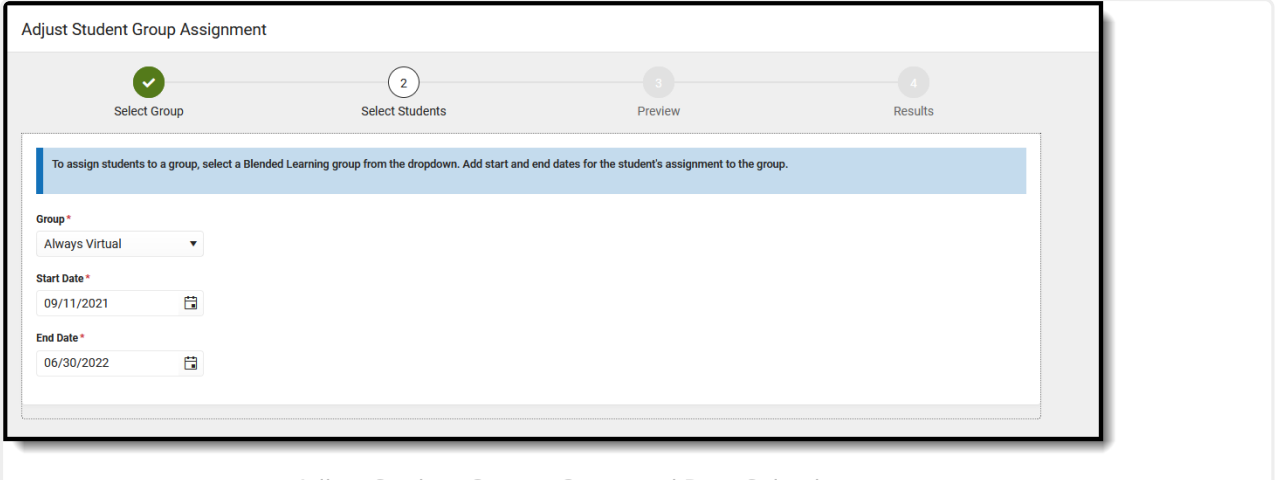

#### Adjust Student Group - Group and Date Selection

### **Step 2. Find Students**

### **Calendar and Ad hoc Selection**

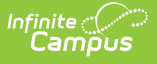

- 1. Select at least one **Calendar** from the dropdown list. This field automatically displays results based on what is entered - enter "high" to see the list of high schools or enter any part of the school name to see results.
- 2. Click the **Select All** button to add ALL calendars in the district (clear them by clicking the x in the right corner).
- 3. If an **Ad hoc Filter** exists that includes the desired students, select that filter. Selecting a filter narrows the list of available students to assign to the group.

Users who have rights to specific calendars may be able to select All Calendars, but the adjustments to Blended Learning Groups are applied ONLY to the calendars to which the user has rights.

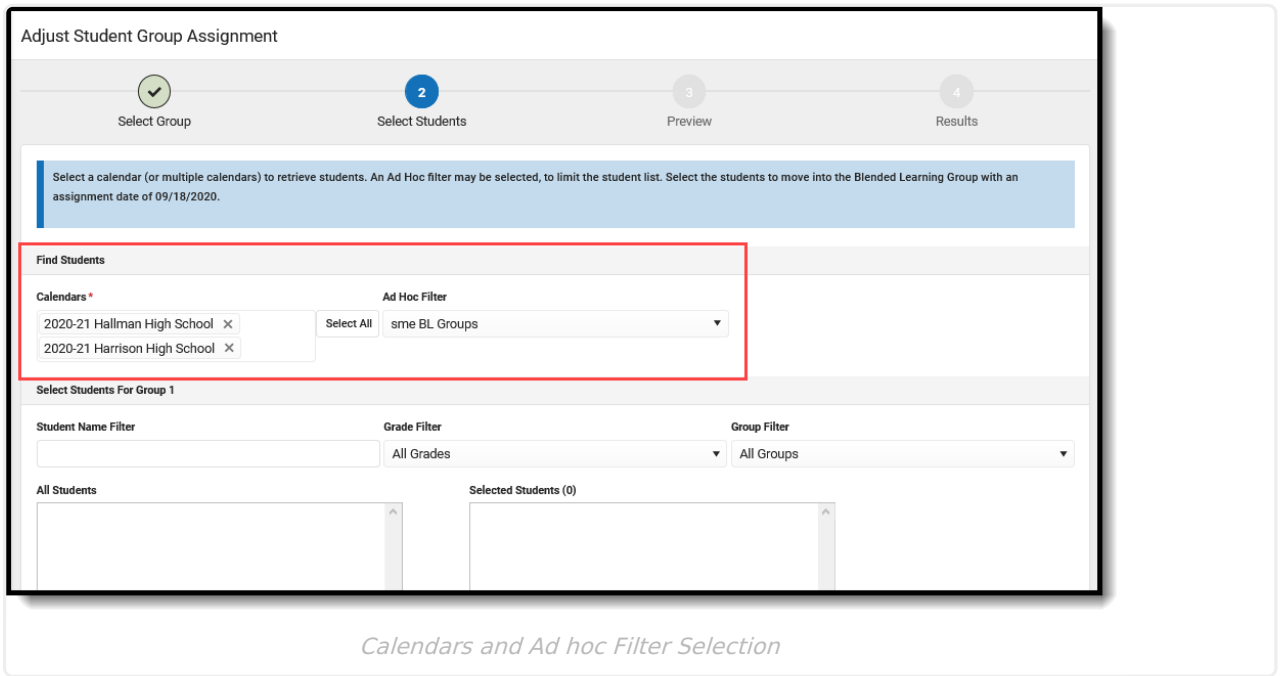

#### **Student Selection**

- 1. Filter the list of students by entering the last name or the start of a last name in the**Student Name Filter**.
- 2. Further filter the list of students by selecting a **Grade Level**. Students already assigned to a group are still listed with that group in parentheses after their name.
- 3. Click **Add** in the **Students** column to add that student to the group. That name moves to the **Selected Student** column. Remove them by clicking **Remove**.
- 4. Once finished adding students to the group, click **Next.**

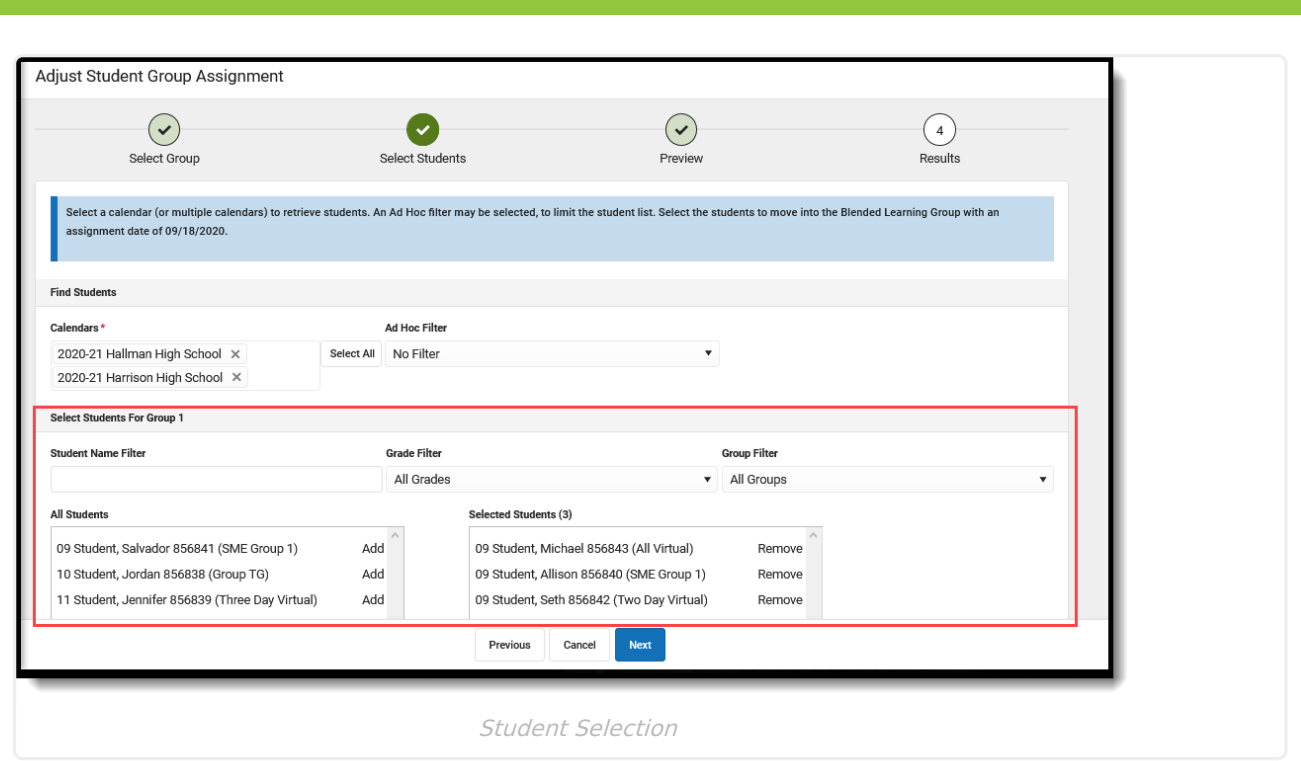

### **Step 3. Preview**

Infinite  $\vec{c}$ 

- 1. Verify the desired Calendar, Group, Start Date, End Date and number of students is listed.
- 2. Click the **Finish** button to assign students to the selected group.

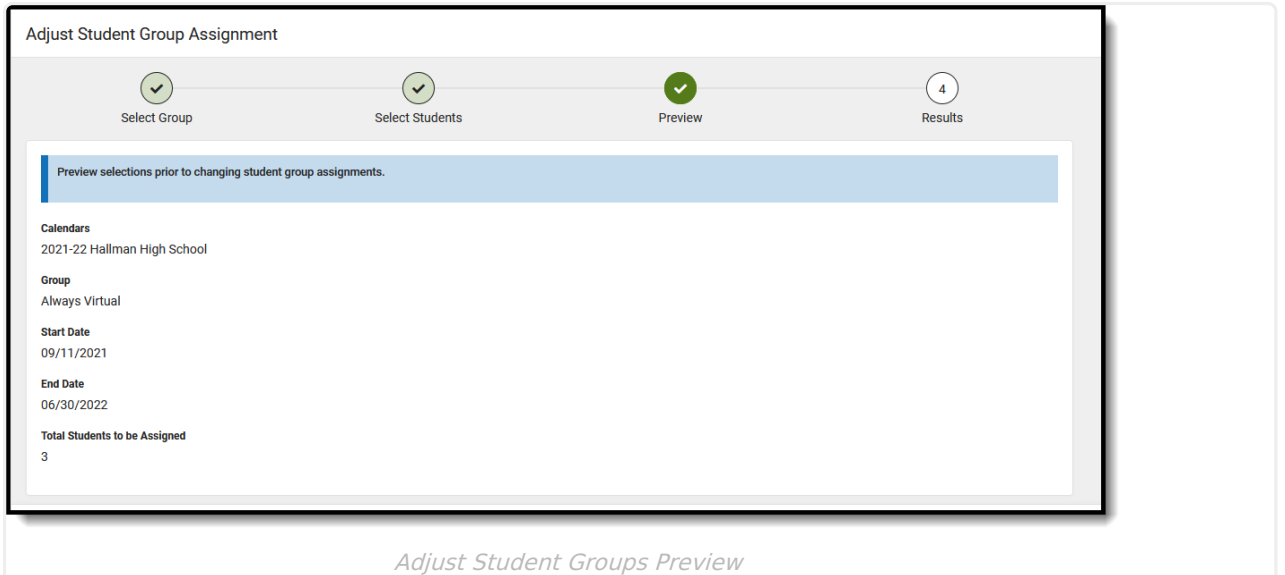

## **Step 4. Results**

A summary of the selected calendar, assigned groups, start date and total students assigned displays.

Click **Close** or **Repeat** to begin the process again.

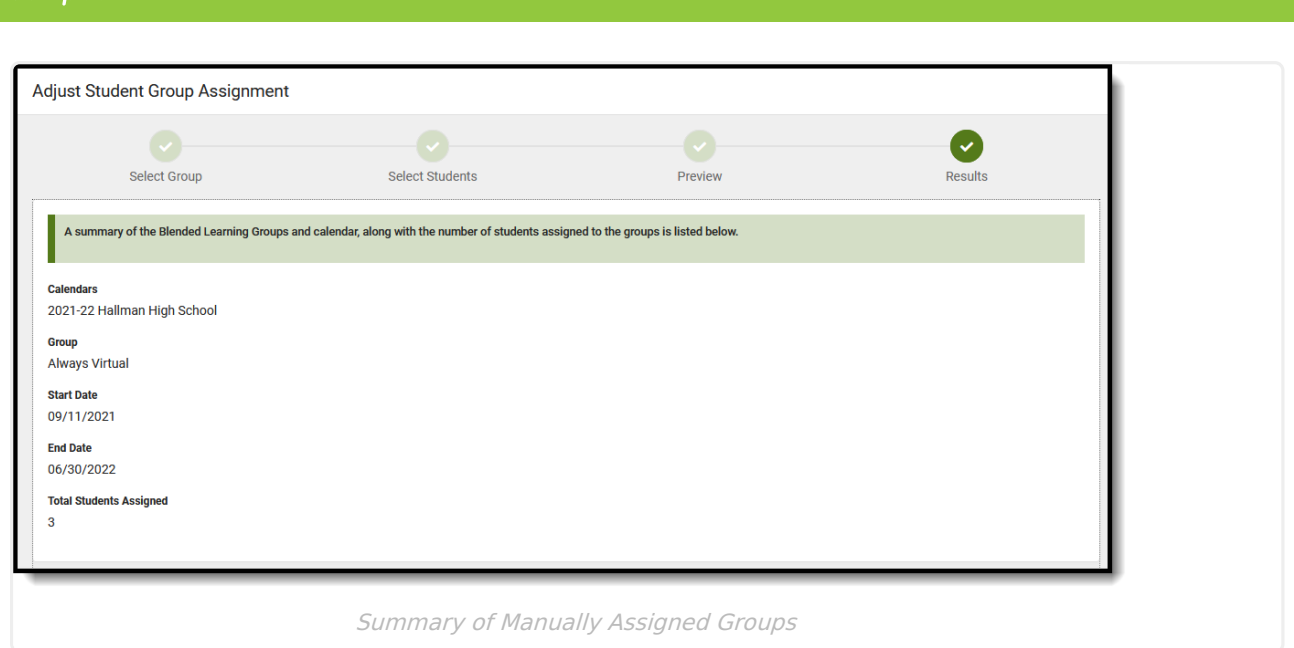

Student group information displays in Student Information tools. The student's group assignment can be updated from the Student Blended Learning Group [Assignments](http://kb.infinitecampus.com/help/blended-learning-group-assignments) tool.

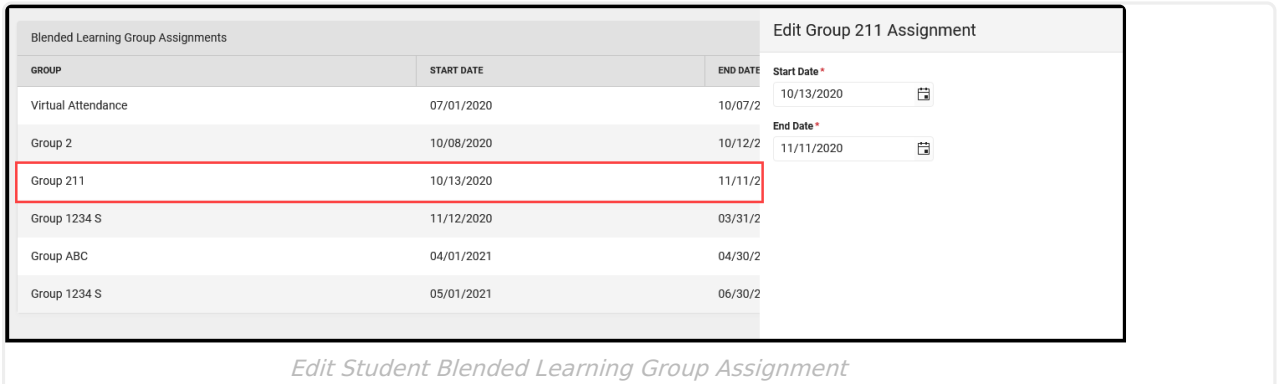

# **Group Day Assignment**

Group Day Assignment allows users to modify which days a group is scheduled to be virtual or onsite and to change the rotation of those groups accordingly.

Click the **Adjust** button and choose **Group Day Assignment**.

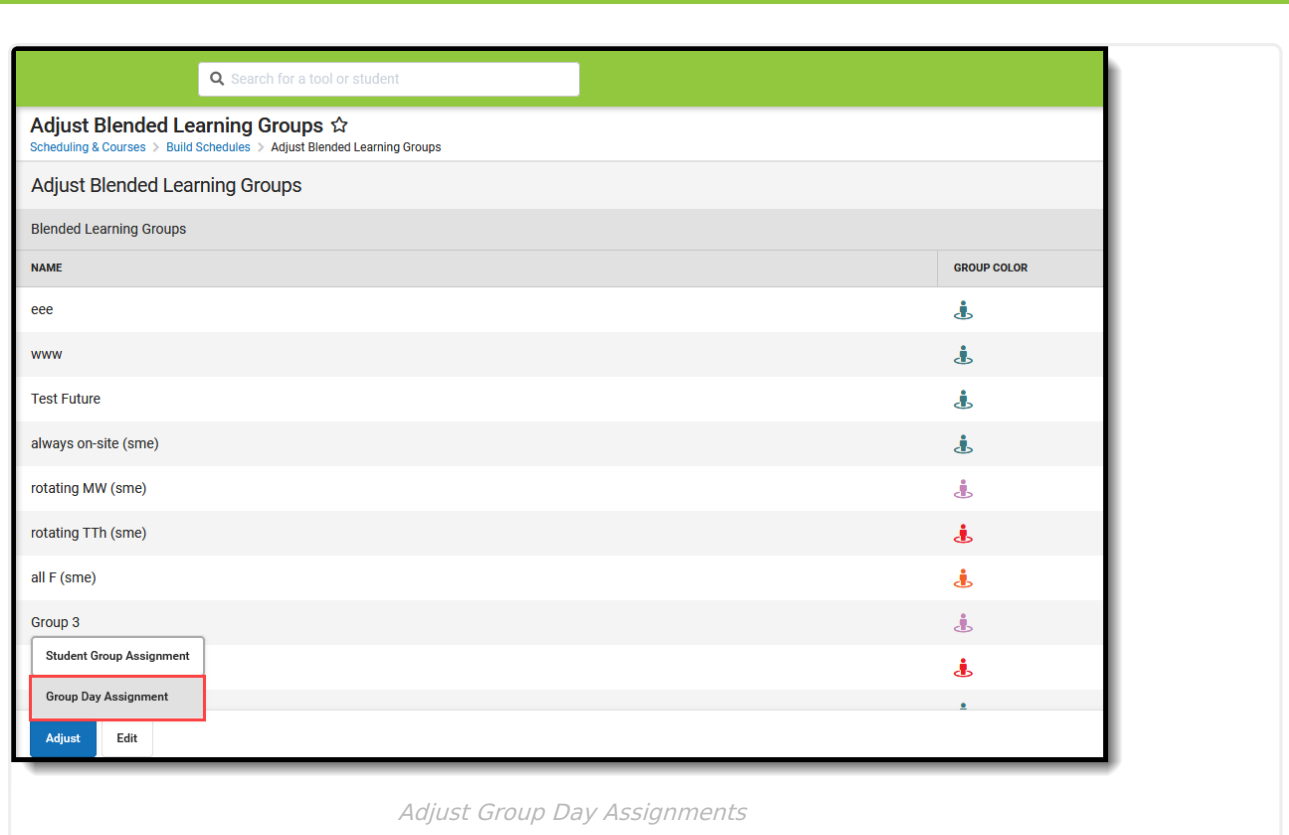

Verify the correct School Year is selected in the Campus toolbar.

### **Step 1. Calendar and Group Selection**

Select at least one **Calendar** and at least one **Learning Group** to adjust. Use the **Select All** button to add ALL calendars in the district and ALL groups. Or search for particular calendars and groups.

When searching for calendars, enter part of the calendar name (like "High" or "Middle") to return matching calendars. Or, enter just a letter or two.

Clear the selection by clicking the X in the corner.

Infinite<br>Campus

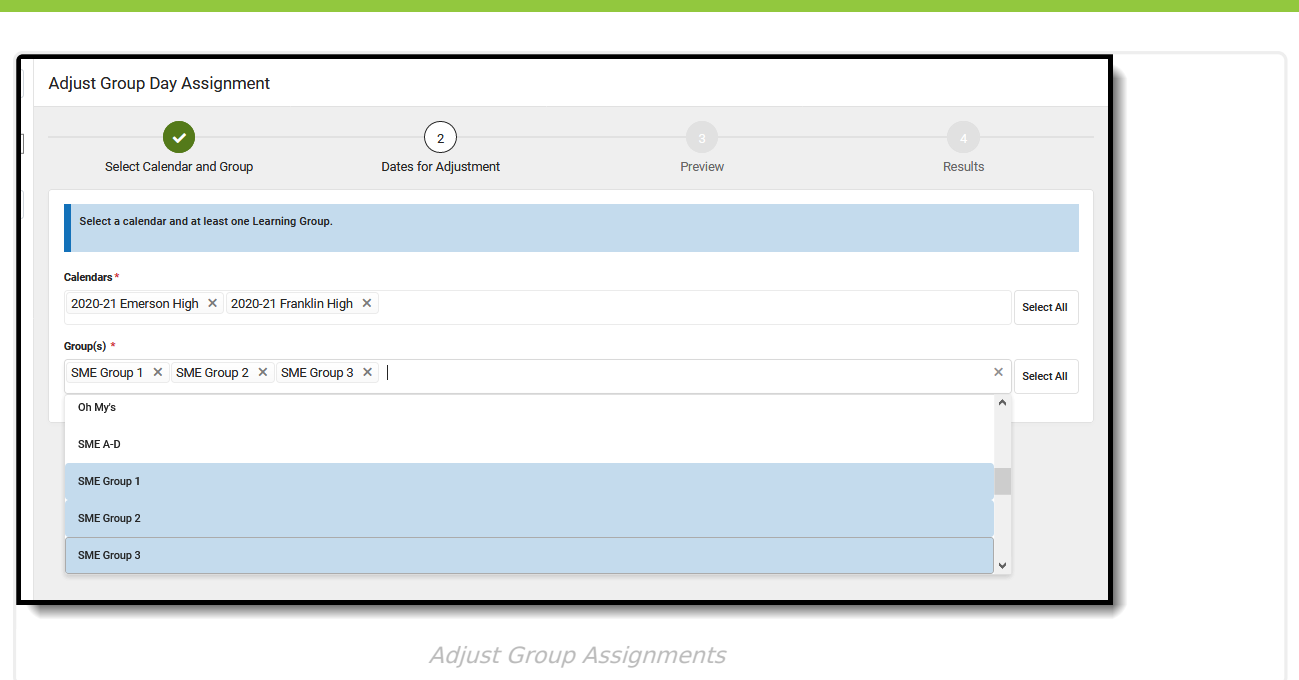

### **Step 2. Adjustment Dates**

- 1. Enter the new start date for the learning group(s) in the **Adjustment Start Date** field. Dates are entered in *mmddyy* format.
- 2. Enter the new end date for the learning group(s) in the **Adjustment End Date** field. Dates are entered in *mmddyy* format. If necessary (a district-wide cleaning day, for example), the Adjustment Start Date and the Adjustment End Date can be the same date.
- 3. Choose the appropriate **Adjust Group Rotation** option:
	- **Do Not Assign Group to Any Attendance Days** choose this option to change groups that are currently all virtual or blended to always on-site.
	- **Assign Group to Every Attendance Day** choose this option to change groups that are currently on-site or blended to always virtual.
	- **Adjust Blended Group Rotation** choose this option to restore or modify a blended learning rotation.
- 4. Click the **Next** button.

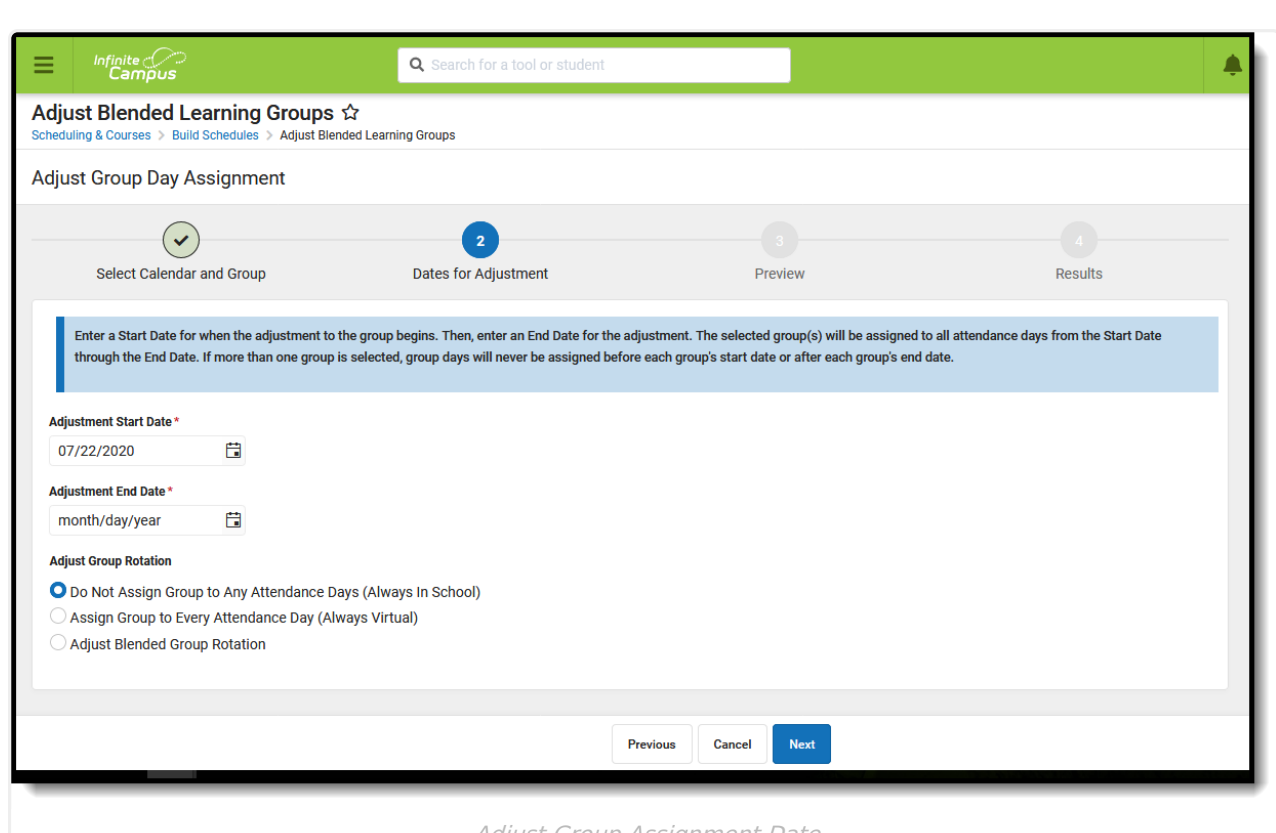

Adjust Group Assignment Date

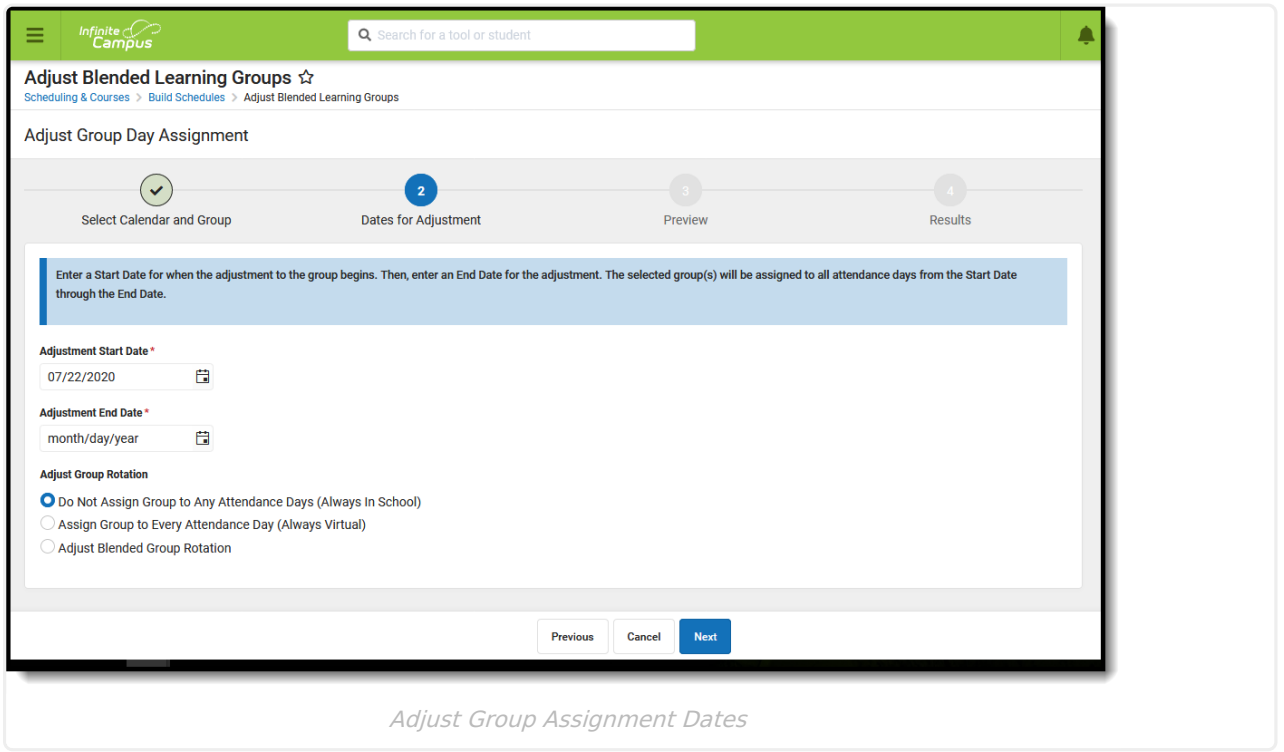

## **Step 3. Preview**

Infinite<br>Campus

- 1. Verify the desired Calendar, Group(s), Start and End Dates and Rotation option is correct.
- 2. Click the **Finish** button to adjust the group assignment.

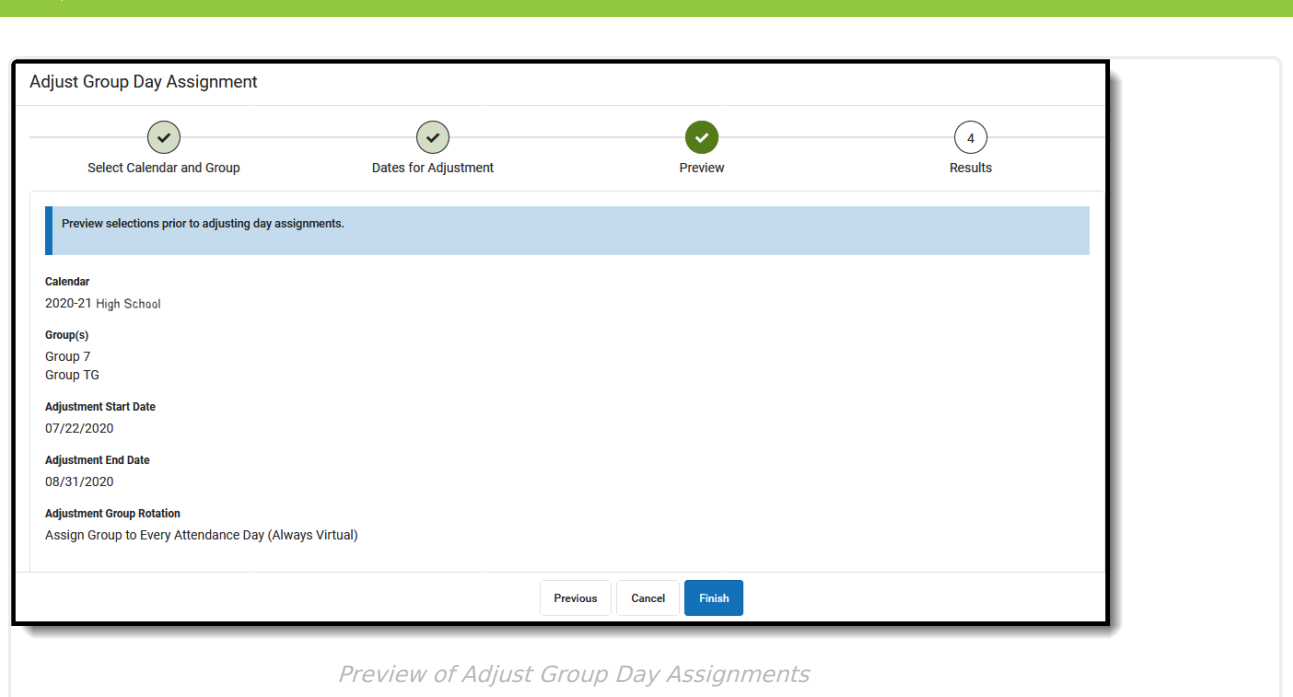

### **Step 4. Results**

 $Infinite <$ `amö

A summary of the selected calendar, assigned groups and total students assigned displays.

Click **Close** or **Repeat** to begin the process again.

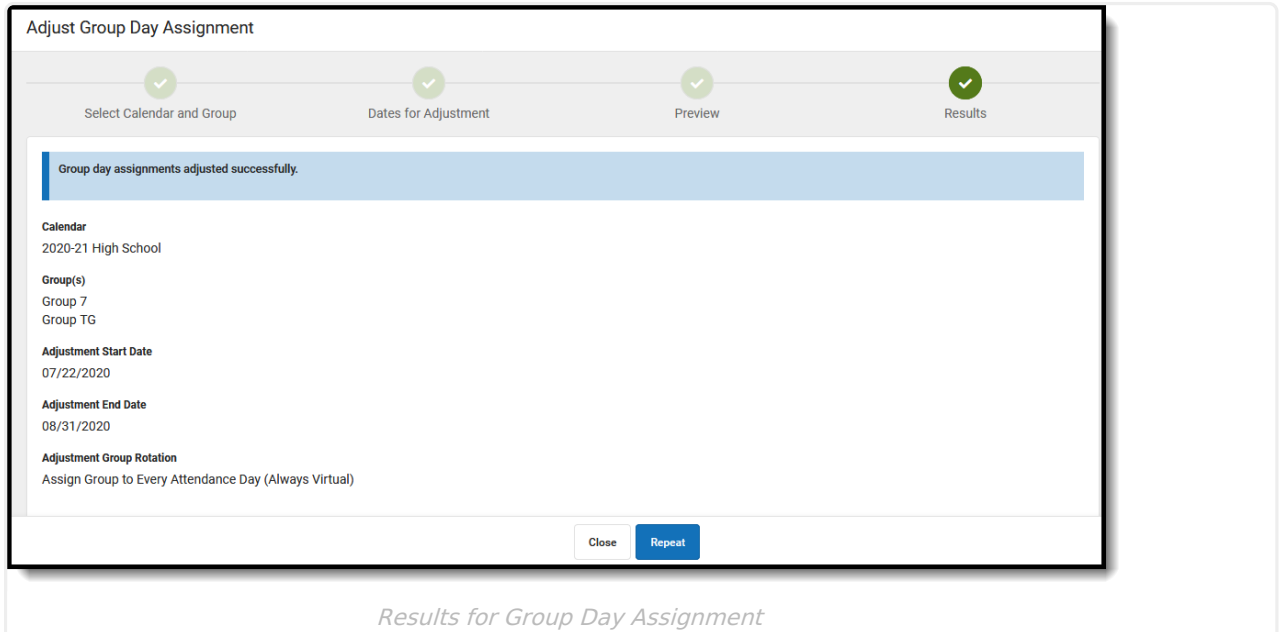